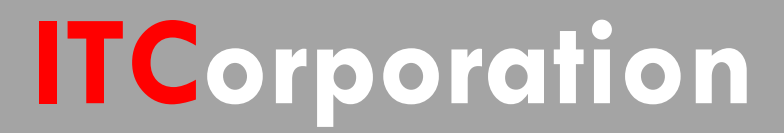

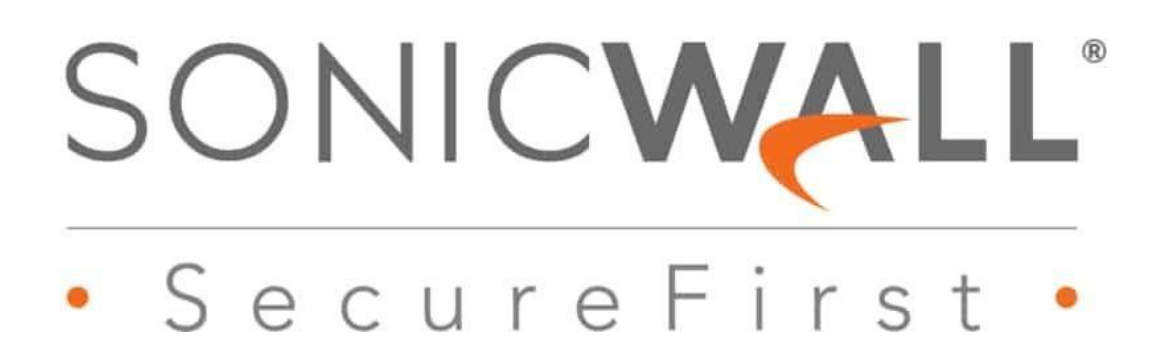

**How Can I Configure Bandwidth Management?**

**KNOWLEDGE DATABASE**

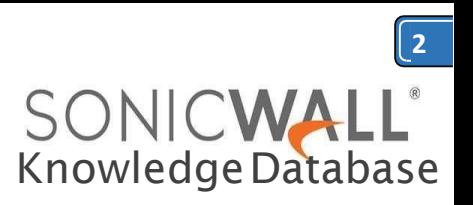

 $\sim$ 

# HOW CAN I CONFIGURE BANDWIDTH MANAGEMENT?

# DESCRIPTION:

This article shows the steps needed to configure bandwidth management (BWM). SonicOS offers an integrated traffic shaping mechanism through its Interfaces, for both Egress (Outbound) and Ingress (Inbound) traffic. Outbound BWM can be applied to traffic sourced from **Trusted** and **Public Zones** (such as LAN and DMZ) destined to **Untrusted and Encrypted Zones** (such as WAN and VPN). Inbound BWM can be applied to traffic sourced from Untrusted and Encrypted Zones destined to Trusted and Public Zones.

## **Enabling Bandwidth Management (Either Advanced or Global)**

1. Click **Manage** in the top navigation menu. 2. Navigate to **Firewall Settings | BWM**. Select either **Advanced** or **Global**, depending on your desired configuration.

**3.** Click **Accept.**

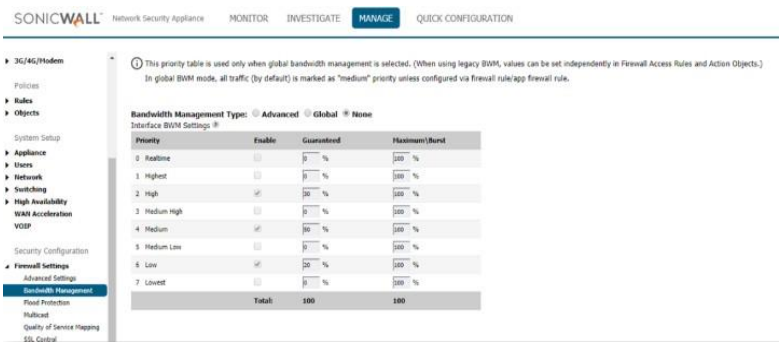

## **Configure Bandwidth Management in WAN Interface**

1. Navigate to **Network | Interfaces** and on the right side of the screen open the configure menu for the desired WAN Interface.

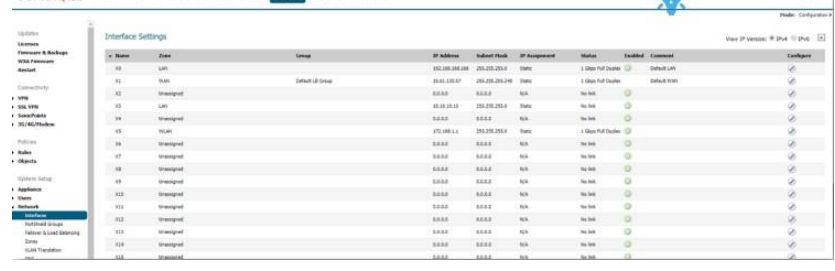

#### 2. Navigate to **Advanced** tab an Enable both the **Ingress** and **Egress Bandwidth Limitation** checkboxes.

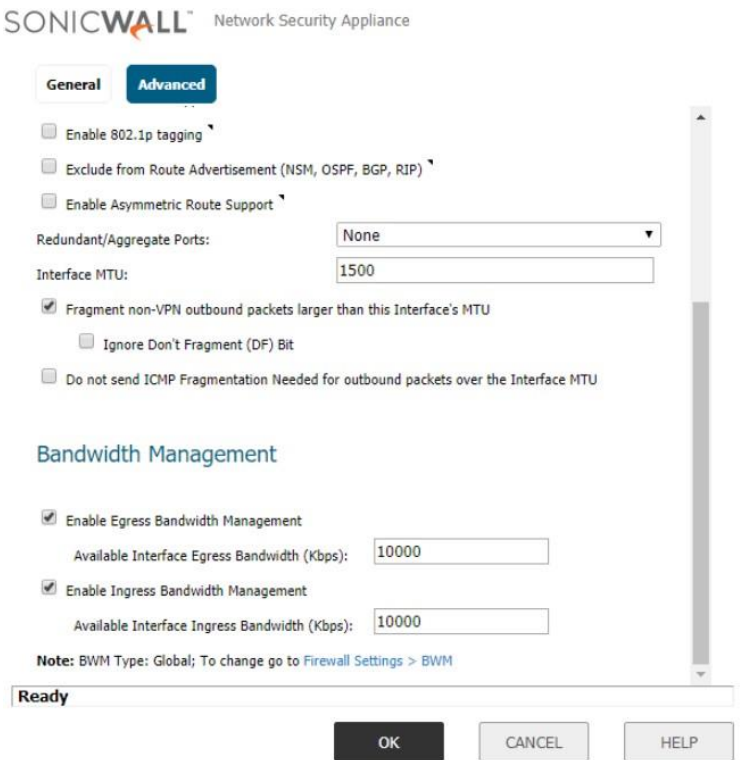

3. Input the Ingress and Egress Speeds of your WAN in Kbps. If you're unsure of these values, contact your ISP. **4.** Click **OK.**

# **Creating Bandwidth Object (Only for Advanced BWM)**

1. Click **Manage** in the top navigation menu. 2. Navigate to **Objects | Bandwidth Objects** and click **Add**.

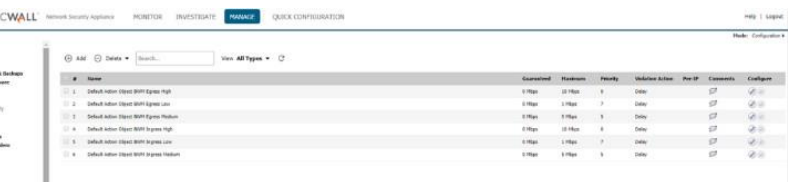

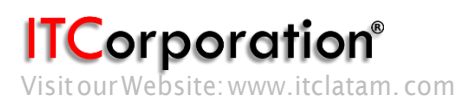

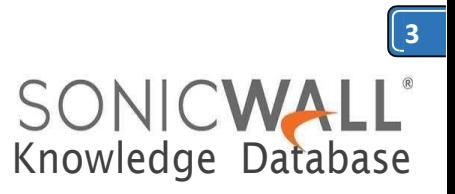

2. On the access rule creation/modification screen, select the **BWM** tab. On the BWM

#### 3. Add a **Name**, **Guaranteed/Maximum Bandwidth**, **Traffic Priority**, and **Violation Action**.

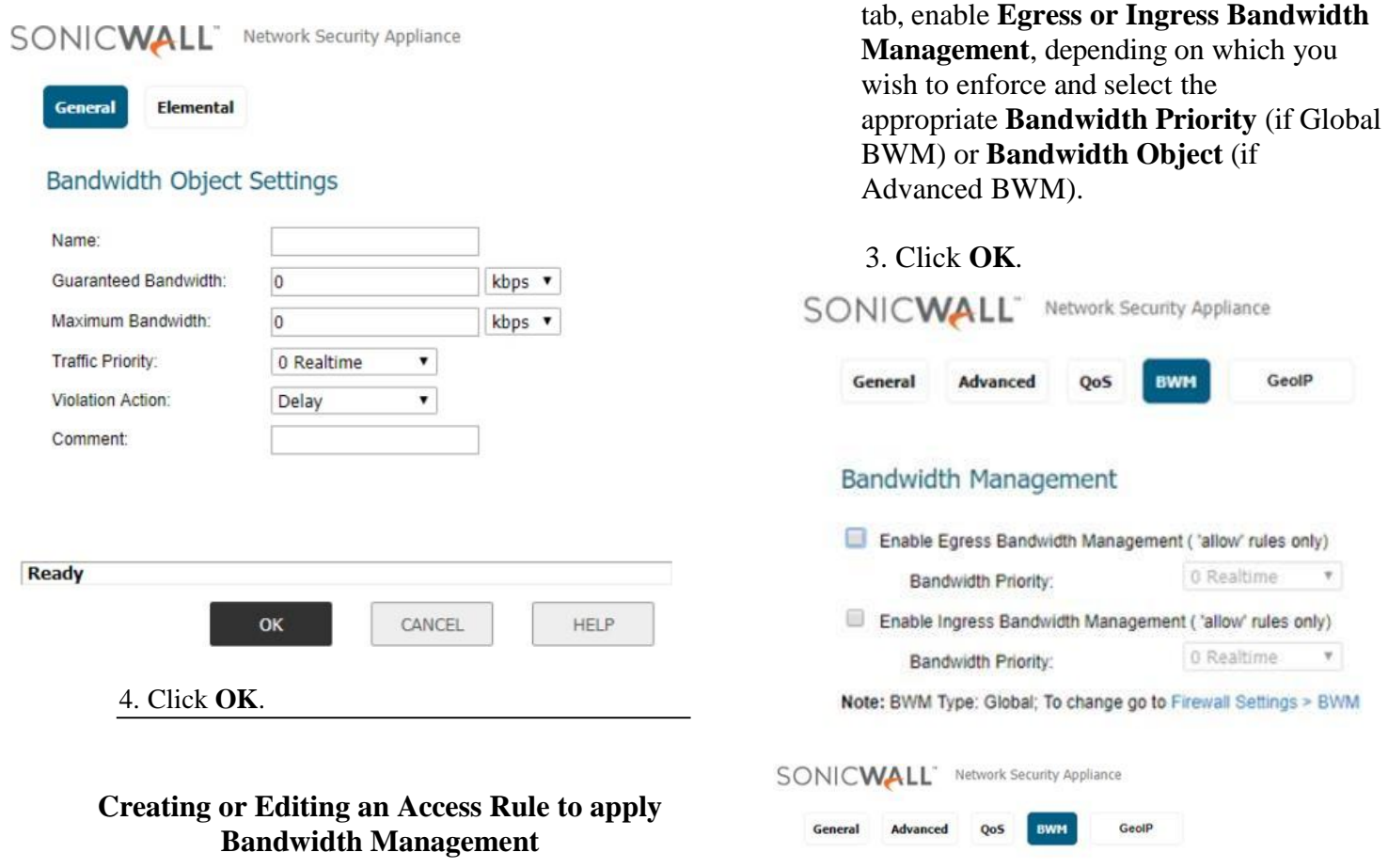

1. Navigate to **Rules | Access Rules** and find the access rule you'd like to apply BWM to. If a new

access rule is required. Click configure on the relevant access rule or click **Add** and create the rule by entering the desired Source, Destination, Service, etc. into the fields.

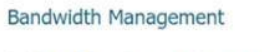

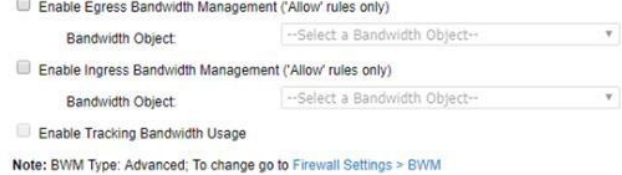

SONICWALL" Network Security Appliance MONITOR INVESTIGATE NAVALE QUICK CONFIGURATION Help 1 Legas **ET Configo** (b) Add (c) Delate w. Board Son Buta Dvs + New All Types + C C + X -0 From ALL \*: To ALC: Y Locasses<br>Formuse & B<br>MSA Personal<br>Realist<br>Committeira<br>Vest Sanctinate<br>Person<br>Realist<br>Realist<br>Realist<br>Realist<br>Realist<br>Realist<br>Realist<br>Realist<br>Realist<br>Realist<br>Realist<br>Realist<br>Realist<br>Realist  $\Box$  $0.3$  $\omega$ u, ù.  $\equiv 1$  best List  $_{\rm{ini}}$ ió WALE  $\mathbb{R}$ on  $\dot{M}$  $\rightarrow$  $100$ 1044 To  $\mathbf{u}$  $\frac{1}{2}$  $\equiv 7$  are  $\mathbb{R}$ **Ref**  $\equiv$  +  $-$  DR **Lukan** i. i. in. i. tana  $\equiv$   $\equiv$  04 i. ins  $\Box$  or  $\Box$ ku.  $\omega_0$  $\Delta m$ ii. ties 0.8.18  $\equiv$  11  $\equiv$  600  $18 - 14$ 

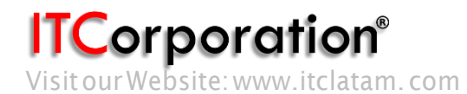